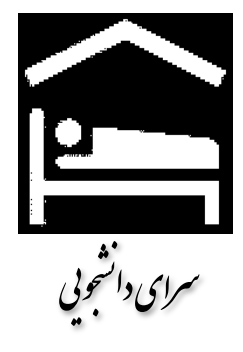

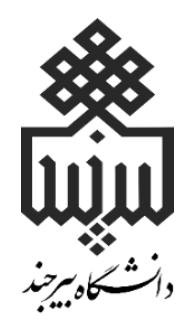

## **راهنمای تصویری**

## **درخواست اسکان در خوابگاه**

**سامانه پویا**

**راهنمای دانشجویان**

**تهیه و تنظیم:**

**محمدرضا گنجی کارشناس مسئول سرای دانشجویی )برادران(**

**مرحله.1** ورود به پورتال دانشجویی پویا.

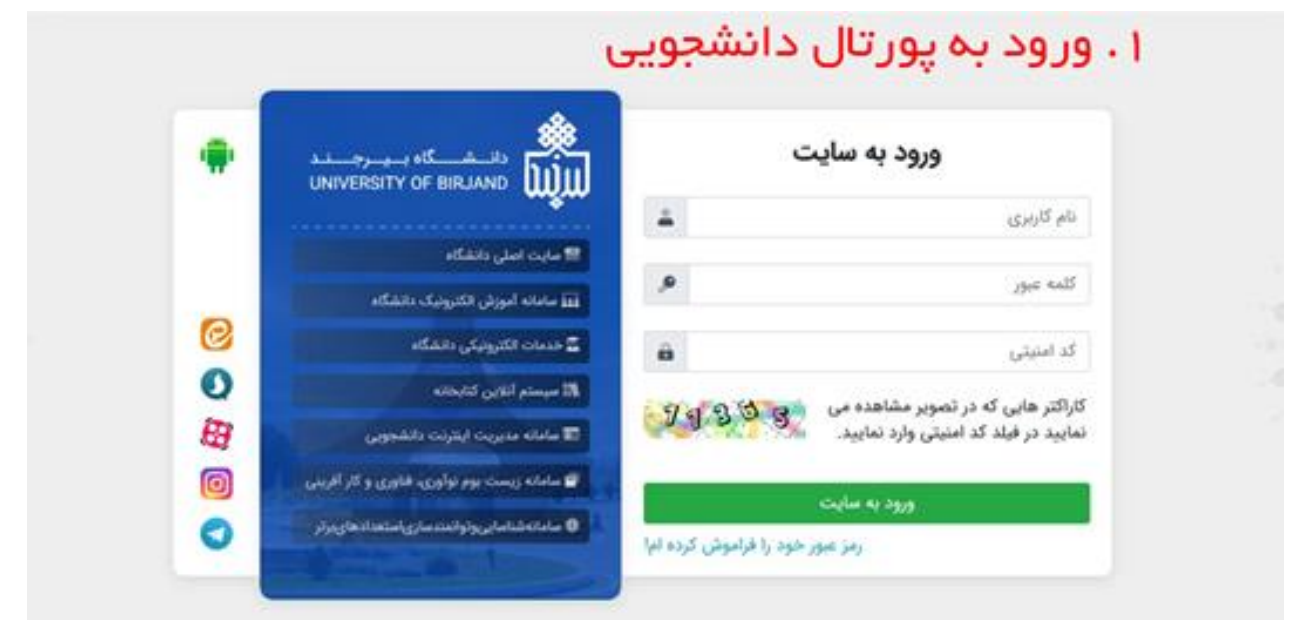

**امور خوابگاه** کلیک نمایید. **.** بر روی **گزینه امور دانشجویی- مرحله2**

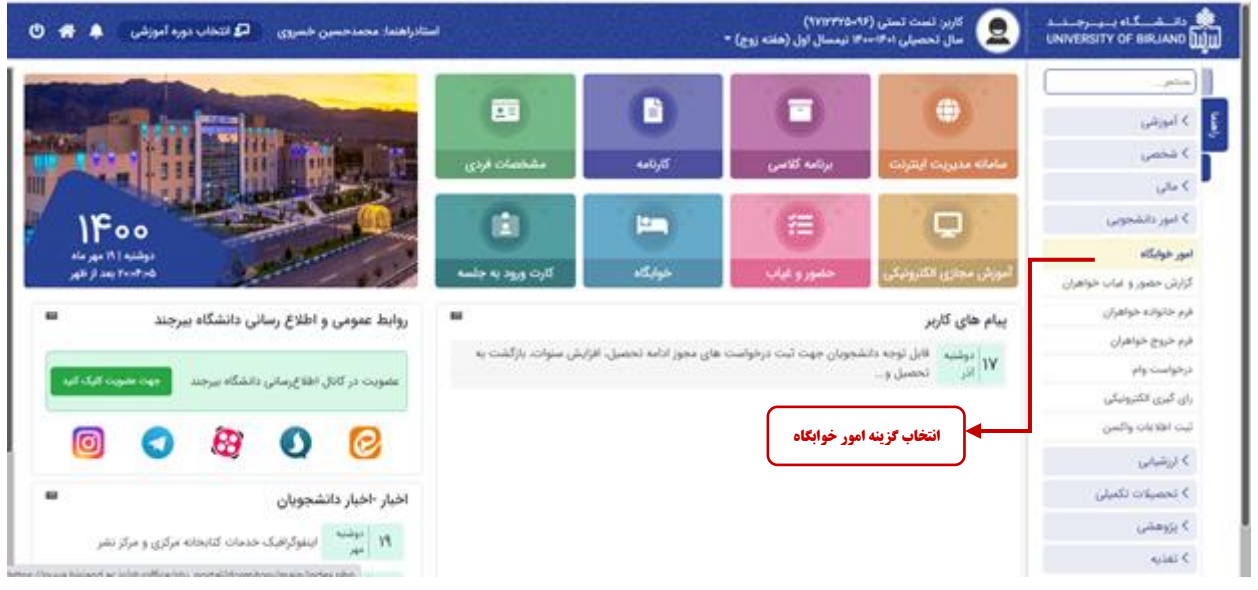

- **مرحله**.**3 درخواست خوابگاه:** )در بازه زمانی مجاز(
- .1 **ثبت درخواست** الزامی میباشد و در صورت تایید درخواست توسط امور دانشجویی ،دانشجو مجاز به گروهبندی و انتخاب اتاق خواهند بود.
	- .2 **گروه بندی**: )در بازهزمانی مجاز(

**تذکر مهم:** با حذف گروه، گروهی را که شما تشکیل دادهاید به همراه تمام افراد گروه بدون در نظر گرفتن وضعیت آنها حذف خواهد شد.

- .3 **تعیین اتاق**: )در بازهزمانی مجاز(
- تنها سرگروه میتواند اتاق انتخاب کند.
- برای انتخاب یک اتاق باید تعداد افراد گروه )با وضعیت پیشنهاد تایید شده( با ظرفیت اتاق برابر باشد.

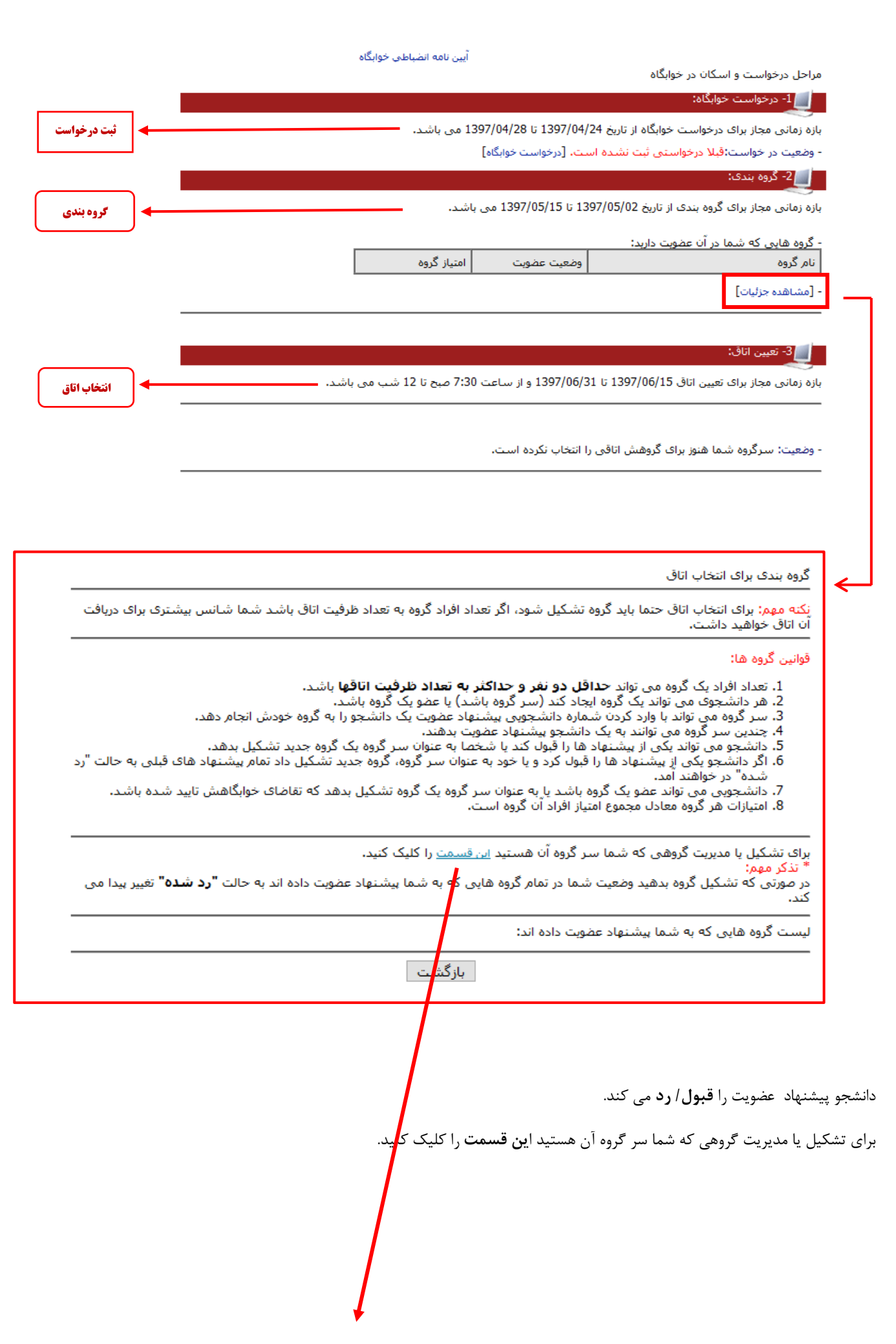

در صورت کلیک کردن در صورتی که قبالً تشکیل گروه داده و سرگروه باشید، صفحه مدیریت گروه در غیر این صورت یک گروه به نام شما ایجاد خواهد شد و وضعیت شما در تمام گروههایی که به شما پیشنهاد عضویت دادهاند به حالت "**رد شده**" تغییر پیدا میکند.

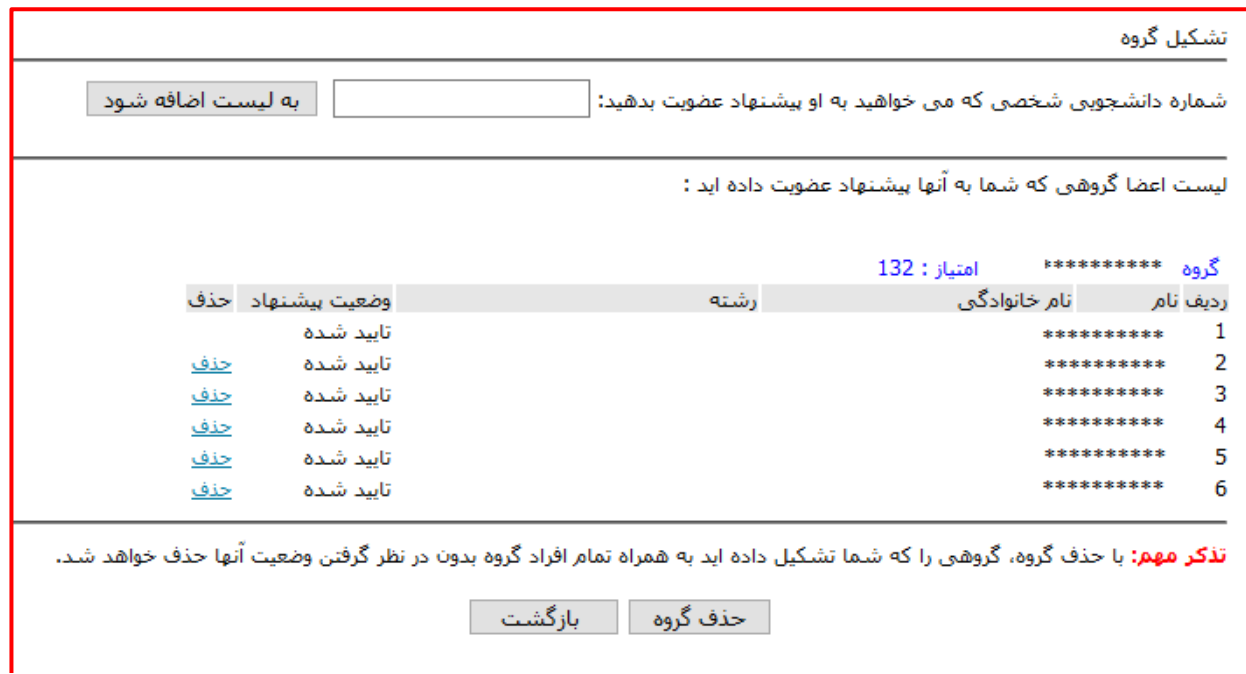